## **Lista zmian oprogramowania eSZOK do wersji Comarch ERP Optima 2024.3**

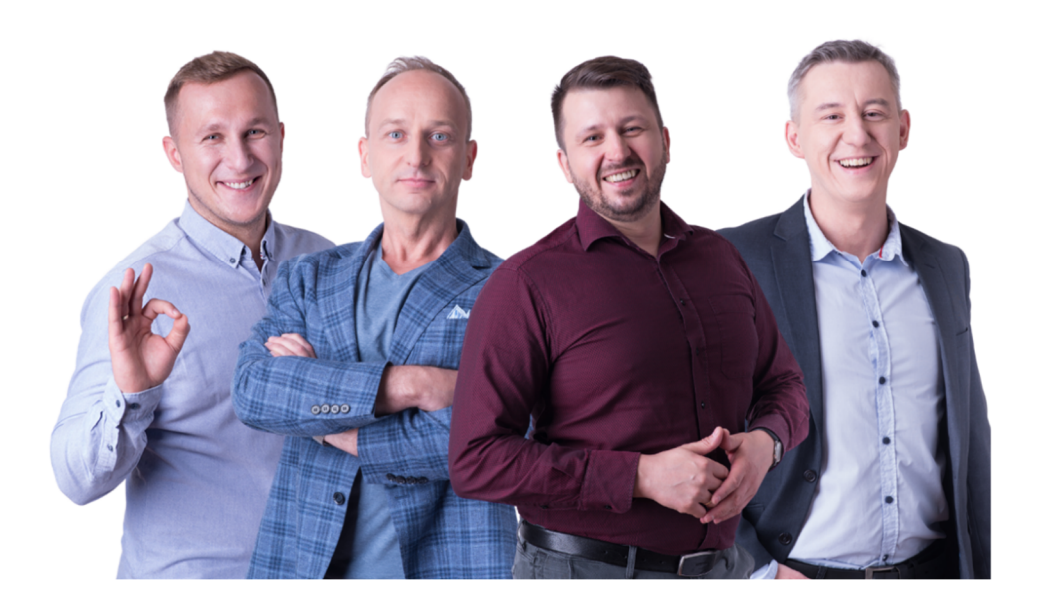

Dokument przygotowała: Barbara Niźnikiewicz - Product Manager Data utworzenia: 2024.03.18

### **Spis treści**

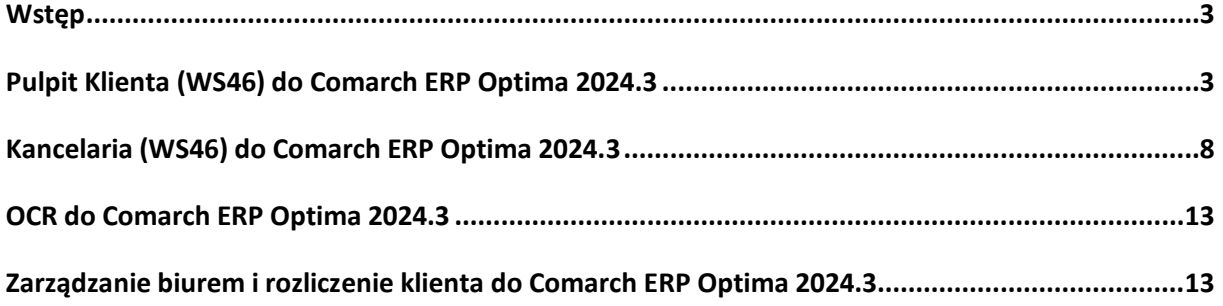

#### **Wstep**

Niniejszy dokument stanowi opis zmian wersji oprogramowania eSZOK by CTI zgodnej z Comarch ERP Optima 2024.3

Każdy rozdział listy zmian opisuje jedną wersję oprogramowania oraz zawiera następujące dane:

- data wydania wersji dla klientów (liczona jako data wysłania oficjalnego Newsletteru)
- opis zmian

Ścieżki dostępu zostały oznaczone kursywą, np. *Faktury -> Faktury zaliczkowe uproszczone* 

Ikona przed ścieżką dostępu oznacza miejsce gdzie dana zmiana jest widoczna.

Ikona przed ścieżką dostępu oznacza miejsce gdzie daną opcję należy włączyć.

#### Pulpit Klienta (WS46) do Comarch ERP Optima 2024.3 DATA WYDANIA WERSJI (NEWSLETTERA): 18-03-2024

1. Rozbudowa filtrów w sekcji Zakończ miesiąc od strony administratora w Pulpicie Klienta

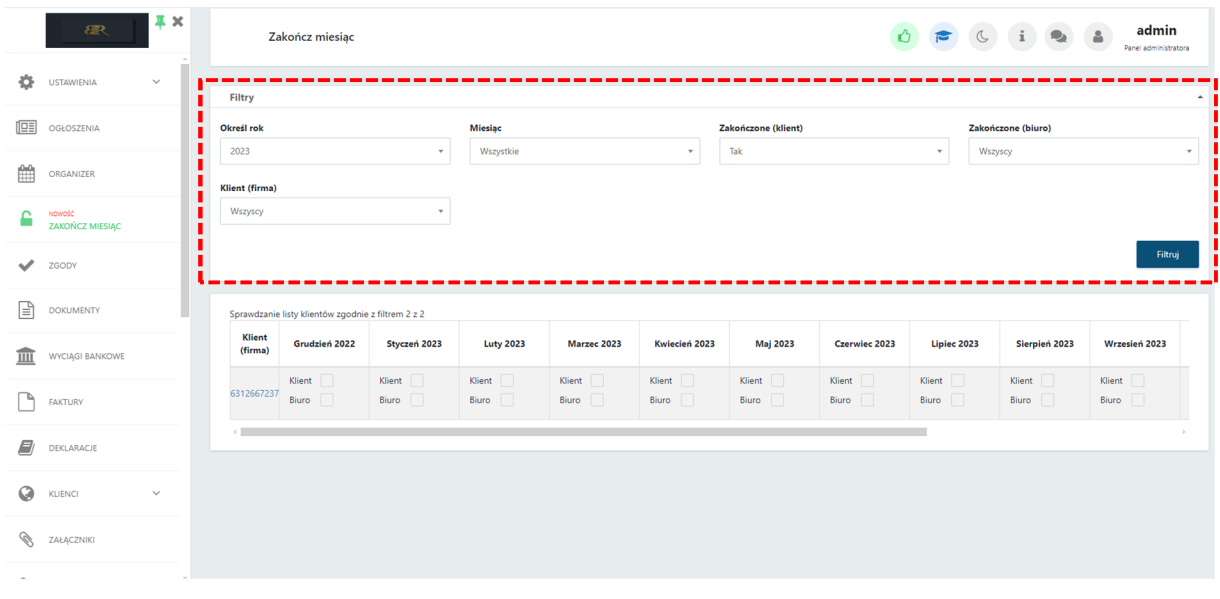

*Panel administracyjny Pulpitu Klienta Plus -> Zakończ miesiąc -> Filtry*

*2.* Dodano możliwość wyszukiwania makr w *Generatorze szablonów*.

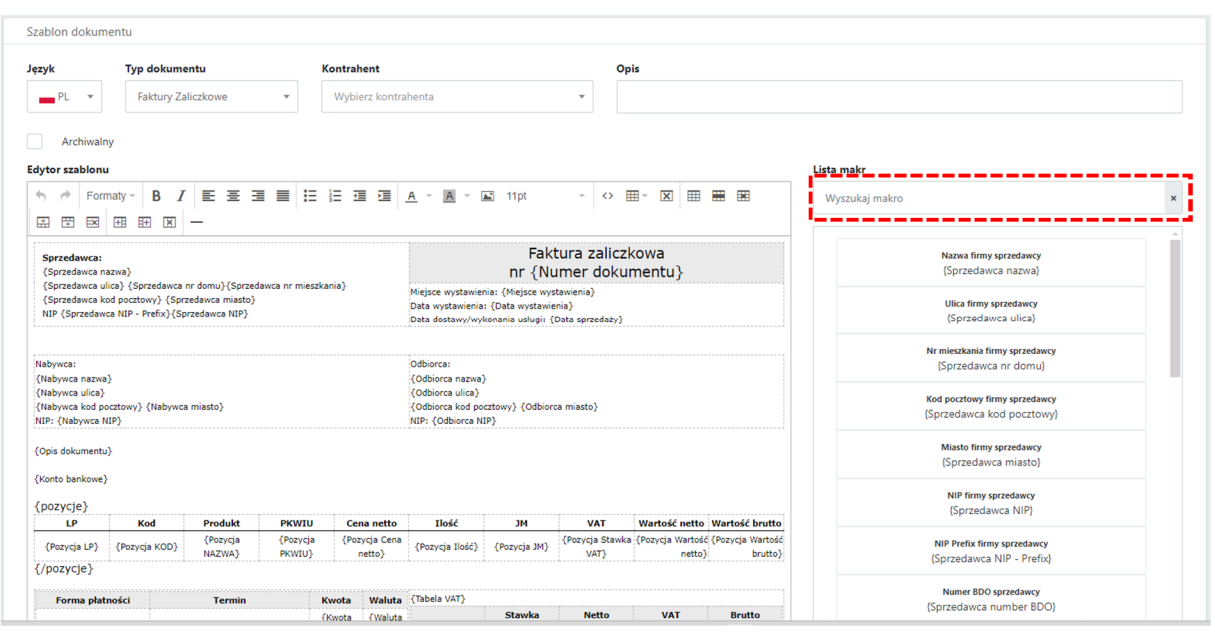

*Pulpit Klienta Plus-> Konto użytkownika -> Generator szablonów -> Płatności(handlowe)- Lista*

3. W wersji tej udostępniliśmy też do testów wersję ALFA nowej funkcjonalności o nazwie roboczej Procedury i Interaktywne formularze. Pełna wersja planowana jest na maj 2024 roku. Działanie dodatku (rozszerzenia) wymaga dodatkowej licencji. Funkcjonalność dodatku pozwala administratorowi tworzyć własne szablony formularzy, które można udostępniać klientom biura rachunkowego.

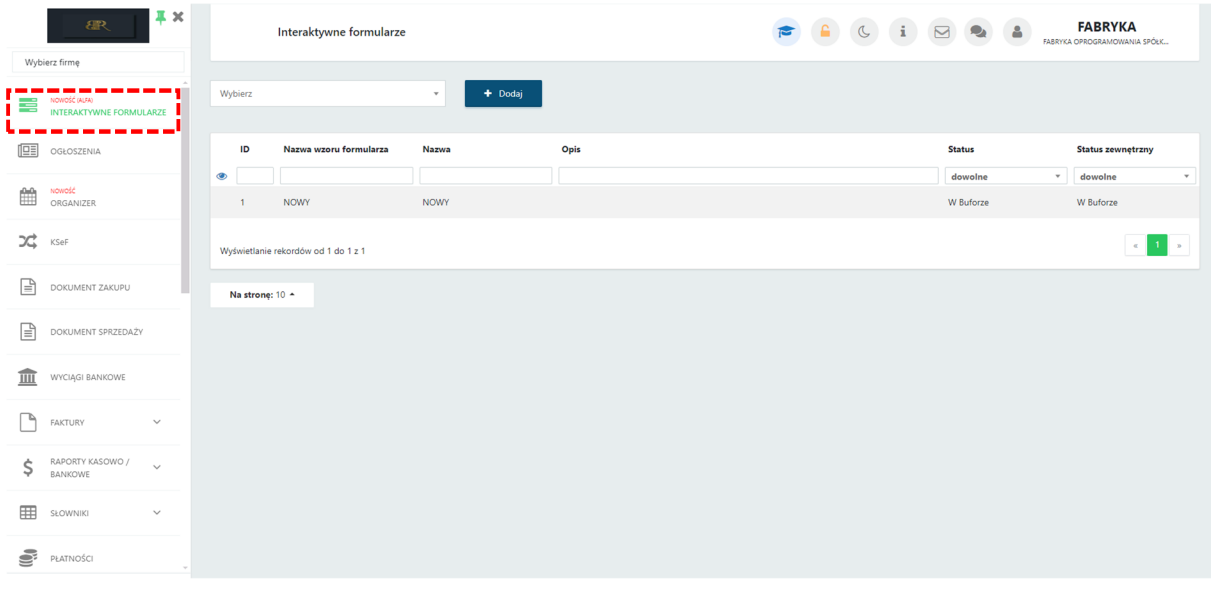

# *Panel administratora Pulpit Klienta Plus -> Interaktywne formularze*

4. Przebudowa sposobu dodawania licencji.

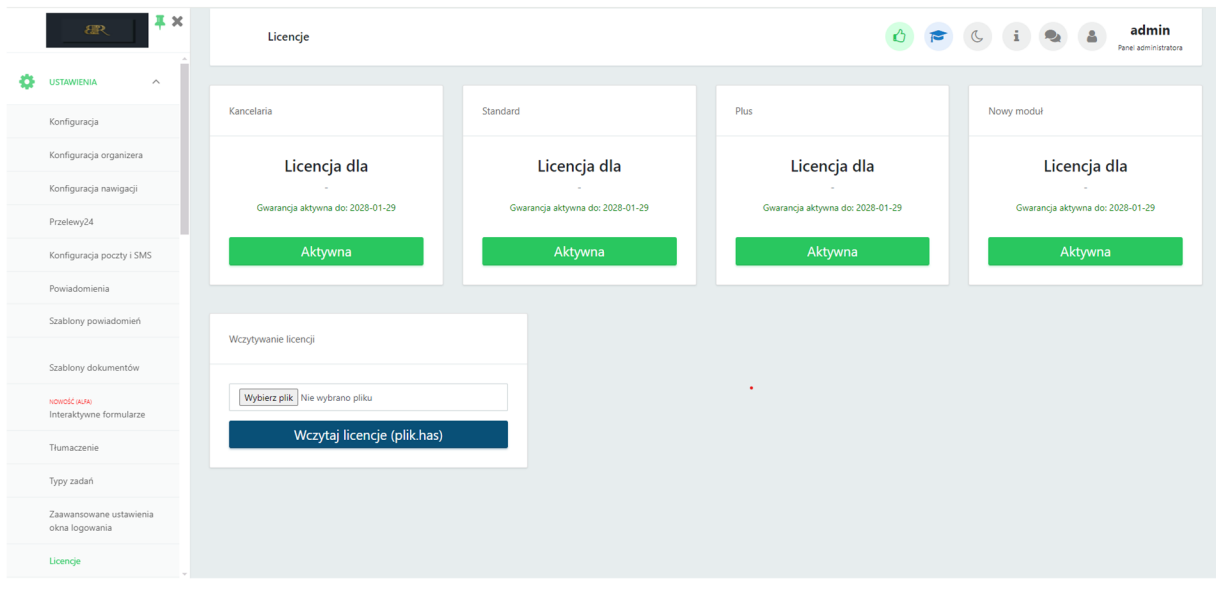

*Panel administratora Pulpit Klienta Plus -> Ustawienia -> Licencje*

5. Dodanie nowych statusów przekazywanych plików.

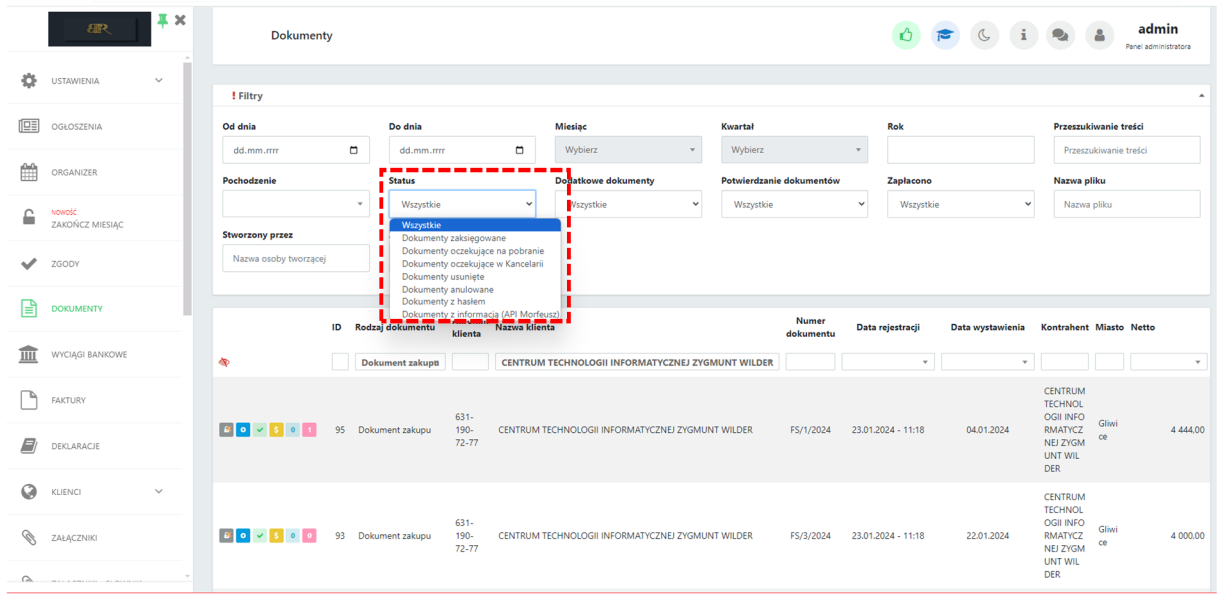

*Panel administratora Pulpit Klienta Plus -> Dokumenty*

6. Zmiana sortowania obrazów w Bibliotece uzależniona od daty dodania.

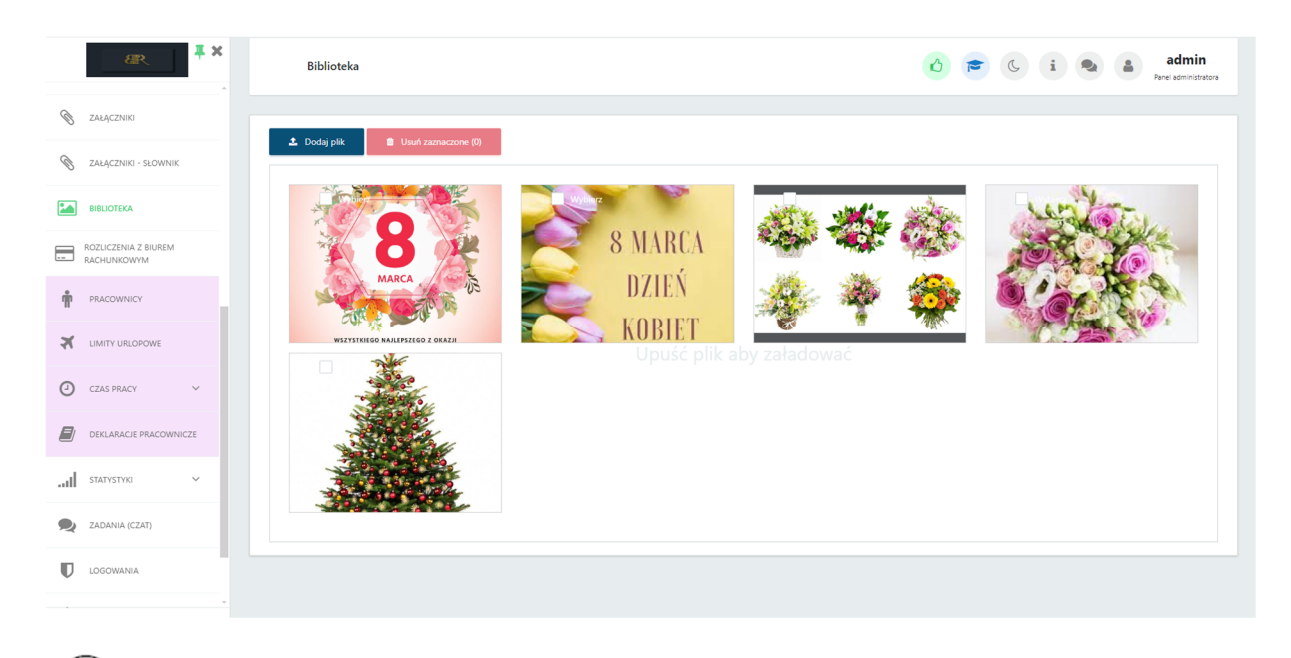

*Panel administratora Pulpit Klienta Plus -> Biblioteka*

### Morfeusz (WS 46) do Comarch ERP Optima 2024.3 DATA WYDANIA WERSJI (NEWSLETTERA): 18-03-2024

1. Dodano możliwość przesuwania menu w Ustawieniach ogólnych

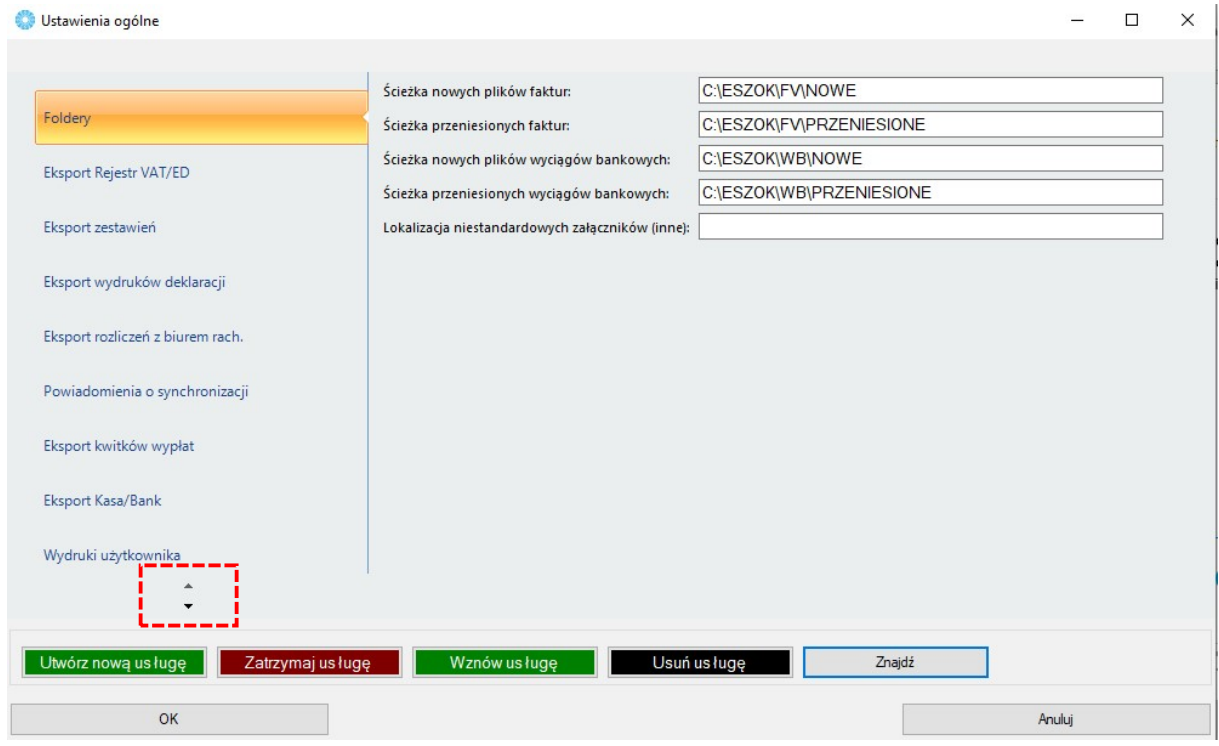

*Morfeusz -> Ustawienia -> Ustawienia Ogólne* 

#### 2. Dodano wyszukiwarkę kontrolki.

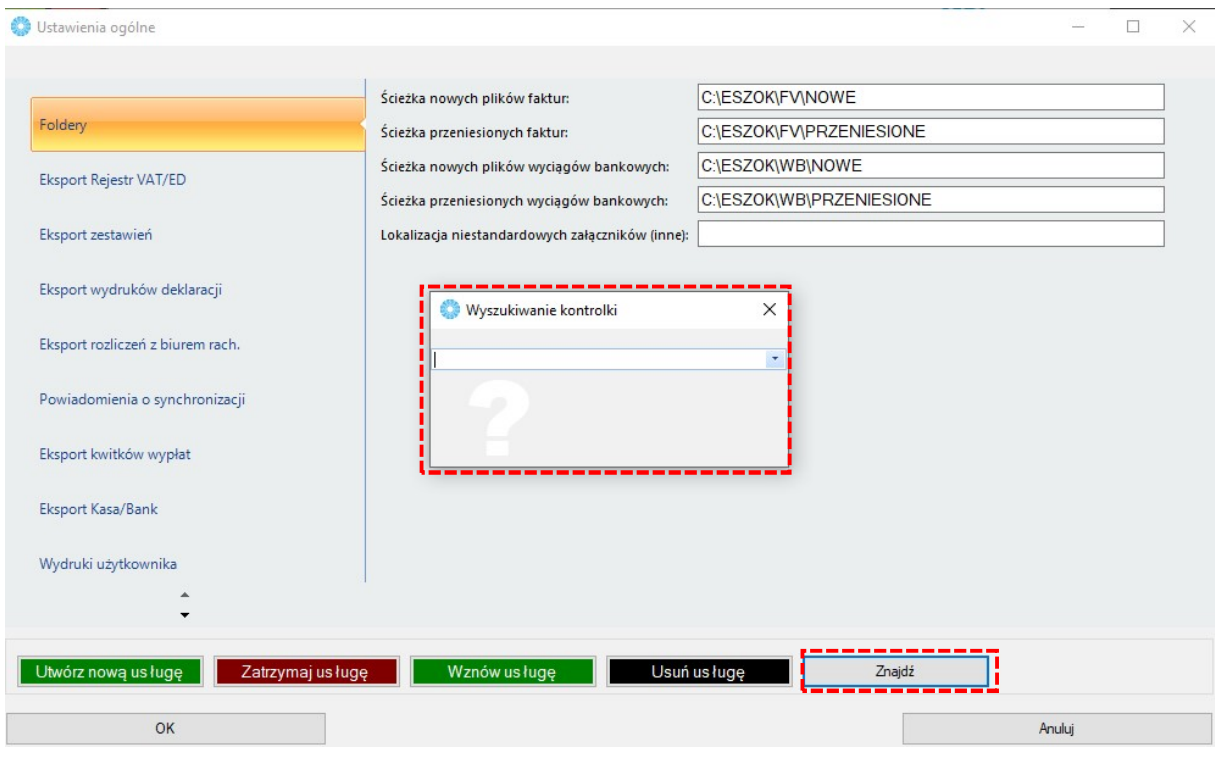

*Morfeusz -> Ustawienia -> Ustawienia Ogólne* 

- 3. Dodano wydruki deklaracji :
	- PIT-8 AR (16) zaliczka
	- $\bullet$  IFT-2(10)
	- $\bullet$  IFT-2R(10)
	- $\bullet$  CIT-8E(4)
- 4. Przeniesienie mechanizmu przetwarzania dokumentów z Kancelarii do Morfeusza.

#### Kancelaria (WS46) do Comarch ERP Optima 2024.3 DATA WYDANIA WERSJI (NEWSLETTERA): 18-03-2024

1. Dodano kolumnę Czat, w której znajduje się informacja o dodanym opisie do dokumentu. Będzie można przeszukiwać dokumenty po informacji czy dodany dokument posiada czat (TAK)/czy nie posiada (NIE). Należy pamiętać że kolumnę *Czat* można wyciągnąć korzystając z opcji umieszczonych pod prawym przyciskiem myszy - *Wybór kolumn.*

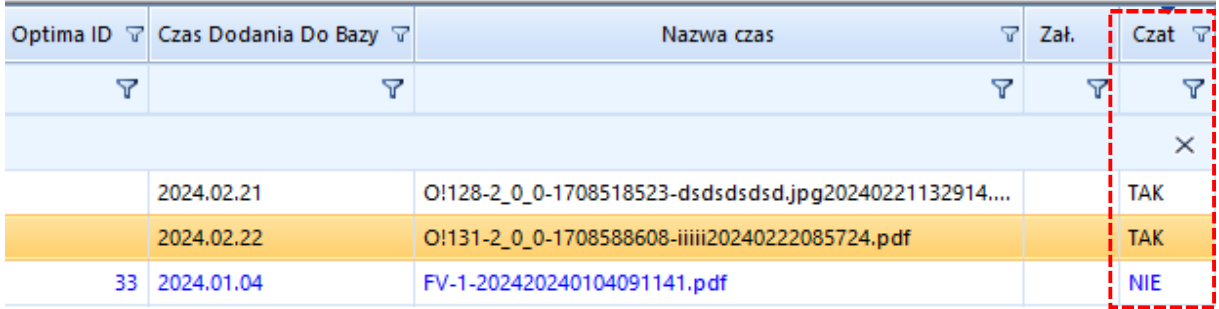

| Podgląd dokumentu                                                                                  | Załączniki (1)       | Treść OCR<br>Czat                                                | Treść KSeF                         | Notatka                                          | <b>Historia</b>            | Strojenie OCR Atrybuty                                                                                |                                      |                 |                                                    |
|----------------------------------------------------------------------------------------------------|----------------------|------------------------------------------------------------------|------------------------------------|--------------------------------------------------|----------------------------|----------------------------------------------------------------------------------------------------|--------------------------------------|-----------------|----------------------------------------------------|
| 28-02-2024, 10:10<br>Basia<br>koszta                                                               |                      |                                                                  |                                    |                                                  |                            |                                                                                                    |                                      |                 |                                                    |
| Ш<br>Wyciągi<br>Reczne<br>Załączniki<br>Dokumenty<br>bankowe powiązanie<br>Dokumenty<br>Załączniki | Ø<br>ဨ<br>Czat       | Czat<br>Powiadomienia wyciągi<br>Zadania<br>Czat i powiadomienia | Powiadomienia dokume. <sup>2</sup> | <b>Połącz</b> strony<br><b>K</b> Rozdziel strony | Nadruk na dok<br>Narzędzia | Zmień typ faktur - Generuj JPK_FA<br>Raporty SQL<br>Obroć dokument v Auto dodawanie 2 Zmień bazy dok. | Auto<br>procesowanie<br>Procesowanie |                 | u<br>Konfiguracja <sub>uż</sub><br>Konfiguracja pi |
| okumentu ▽ NIP zgodny z pieczątką  ▽                                                               | Sortuj rosnąco       |                                                                  | lazwa Kontrahenta                  | Opis Kategorii                                   | 군                          | Kategoria                                                                                             | Δ<br>Rejestr                         | 7               |                                                    |
| $\triangledown$<br>$\triangledown$                                                                 | Sortuj malejaco      |                                                                  | $\triangledown$                    |                                                  | 7                          |                                                                                                    | $\triangledown$                      | $\triangledown$ |                                                    |
| $\blacktriangledown$<br>$\blacktriangle$                                                           | Wyczyść sortowanie   |                                                                  |                                    |                                                  |                            |                                                                                                    |                                      |                 | $\times$                                           |
| <b>NIE</b>                                                                                         |                      | Formatowanie warunkowe                                           |                                    |                                                  |                            |                                                                                                    |                                      |                 | ksef_631                                           |
| <b>NIE</b><br><b>NIE</b>                                                                           | Wybór kolumn<br>003  |                                                                  |                                    |                                                  |                            |                                                                                                    |                                      |                 | ksef_631                                           |
| <b>TAK</b>                                                                                         | Ukryj kolumnę<br>481 |                                                                  |                                    |                                                  |                            |                                                                                                    |                                      |                 | 2022_10<br>img2022                                 |

*Kancelaria -> Lista dokumentów*

- 2. Dodano do menu przycisk umożliwiający dodanie nowych plików do listy:
	- Dokumentów

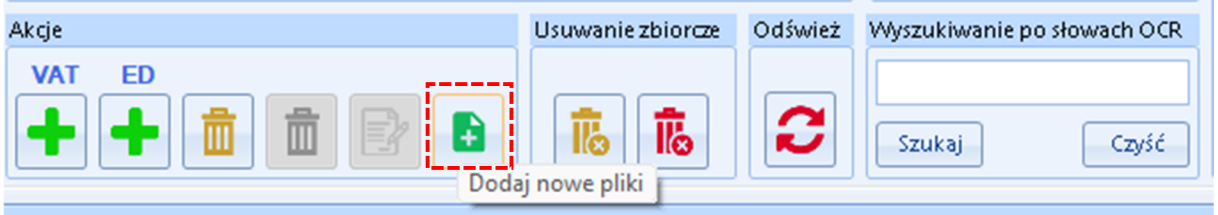

*Kancelaria -> Lista dokumentów - Akcje*

Wyciągów bankowych

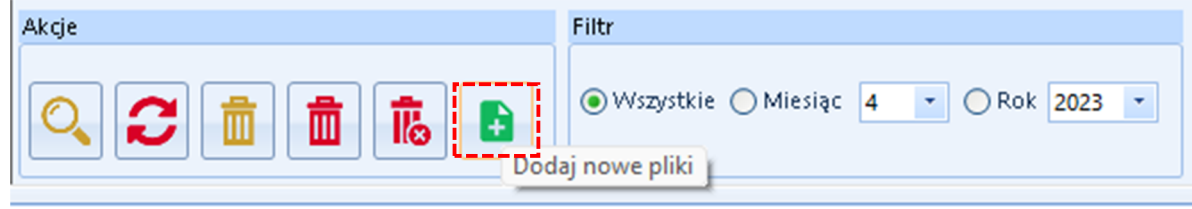

*Kancelaria -> Wyciągi bankowe – Akcje*

3. Dodano możliwość poszerzenia okna *Wyszukiwanie kontrolki*

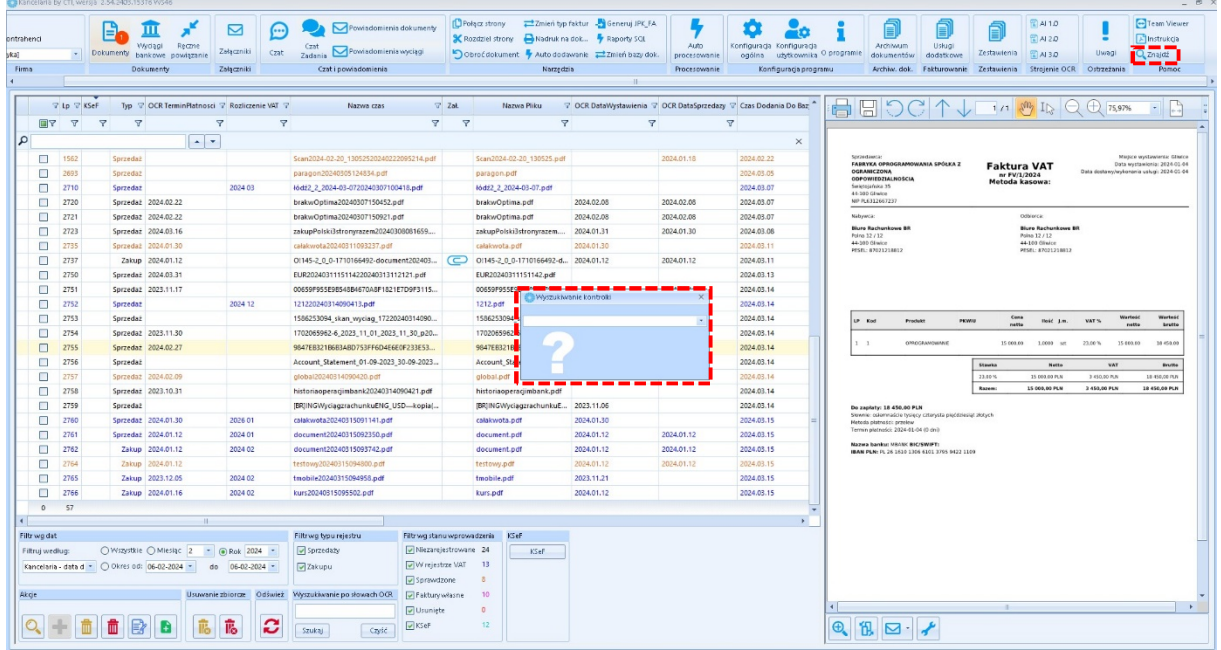

4. Dodano możliwość dodawania dokumentów pochodzących z KSeF do programu księgowego za pomocą *Auto dodawania*

| ty kontrahenci<br>M][BR_Konto]<br>Firma | $\ddot{}$         |      | Ш<br>Wyciągi<br><b>Dokumenty</b><br>Dokumenty | u<br>Reczne<br>bankowe powiązanie  | $\rm \simeq$<br>Załączniki<br>Załaczniki     | ∾<br>Czat   | Czat<br>Zadania<br>Czat i powiadomienia         |   | Powiadomienia dokume. <sup>2</sup><br>Powiadomienia wyciągi | <b>D</b> Połącz strony<br><b>K</b> Rozdziel strony<br>Obroćdokument | Zmień typ faktur - Generui JPK FA<br>Nadruk na dok<br>Narzo --- |             | Raporty SQL<br>Auto dodawanie <b>E Zmień bazy dok.</b><br>Automatyczne procesowanie wybranych pozycji z listy | Auto<br>procesowanie<br>Dealer contracts |            | Konfiguracja<br>"-nfiguraci |                 |
|-----------------------------------------|-------------------|------|-----------------------------------------------|------------------------------------|----------------------------------------------|-------------|-------------------------------------------------|---|-------------------------------------------------------------|---------------------------------------------------------------------|-----------------------------------------------------------------|-------------|----------------------------------------------------------------------------------------------------|------------------------------------------|------------|-----------------------------|-----------------|
|                                         | <b>V</b> KSeF     | Zał. | Nr Dokumentu V                                |                                    |                                              | Nazwa Pliku |                                                 |   | Nazwa Kontrahenta                                           | 7                                                                   | Opis Kategorii                                                  | 7           | Kategoria                                                                                                    | 7                                        |            | Rejestr                     | $\triangledown$ |
| <b>o</b>                                | 7                 | 7    |                                               | 7                                  |                                              |             |                                                 | 7 |                                                             | 7                                                                   |                                                                 | 7           |                                                                                                    | 7                                        |            |                             | 7               |
| Q                                       |                   |      |                                               | $\mathbf{v}$<br>$\blacktriangle$ . |                                              |             |                                                 |   |                                                             |                                                                     |                                                                 |             |                                                                                                    |                                          |            |                             |                 |
| ⊏                                       | 樂                 |      | FV/6/2023                                     |                                    | ksef 9691448468-20231229-7C3EB21BC7B9-78.pdf |             |                                                 |   | Proniba Barbara Niźnikiewicz                                |                                                                     | Opłaty skarbowe                                                 |             | <b>OPŁATY SKARBOWE</b>                                                                                        |                                          | VAT        |                             |                 |
| ∟                                       | 鷒                 |      | FV/3234/2023                                  |                                    | ksef 6312667237-20231122-60E5BD786380-4A.pdf |             |                                                 |   | FABRYKA OPROGRAMOWANIA SPÓ                                  |                                                                     | Amortyzacja wartości nie                                        | <b>WNIP</b> |                                                                                                    |                                          | VAT        |                             |                 |
| ⊏                                       | 樂                 |      | FV/3235/2023                                  |                                    |                                              |             | O!2158-2 0 0-1704648607-1704648607 651 ksef.pdf |   | FABRYKA OPROGRAMOWANIA SPÓ                                  |                                                                     | Amortyzacja wartości nie                                        | WNIP        |                                                                                                    |                                          | <b>VAT</b> |                             |                 |
| ⊏                                       | 鴞                 |      | FV/3232/2023                                  |                                    |                                              |             | O!2161-2 0 0-1704716661-1704716661 653 ksef.pdf |   | FABRYKA OPROGRAMOWANIA SPÓ                                  |                                                                     | Amortyzacja wartości nie                                        | <b>WNIP</b> |                                                                                                    |                                          | VAT        |                             |                 |
| ⊏                                       | D4<br><b>Page</b> |      | FS/6/2024                                     |                                    | ksef 6312667237-20240122-563A5DA219DC-4F.pdf |             |                                                 |   | FABRYKA OPROGRAMOWANIA SPÓ                                  |                                                                     | Amortyzacja wartości nie                                        | <b>WNIP</b> |                                                                                                    |                                          | <b>VAT</b> |                             |                 |
| ☑                                       | 樂                 |      |                                               |                                    | ksef 6312667237-20231228-738BDF3D9E27-6B.pdf |             |                                                 |   |                                                             |                                                                     |                                                                 |             |                                                                                                    |                                          |            |                             |                 |
| ☑                                       | 骢                 |      |                                               |                                    |                                              |             | O!1946-2 1 0-1699359742-1699359742 464 ksef.pdf |   |                                                             |                                                                     |                                                                 |             |                                                                                                    |                                          |            |                             |                 |
| ☑                                       | 毁                 |      |                                               |                                    | ksef_6312667237-20231121-054D6CCF0095-68.pdf |             |                                                 |   |                                                             |                                                                     |                                                                 |             |                                                                                                    |                                          |            |                             |                 |
| ☑                                       | 齃                 |      |                                               |                                    | ksef 6312667237-20231114-4398FBA23785-12.pdf |             |                                                 |   |                                                             |                                                                     |                                                                 |             |                                                                                                    |                                          |            |                             |                 |
|                                         | m<br>ьs           |      |                                               |                                    | ksef_6312667237-20231103-26CF9D12DF11-18.pdf |             |                                                 |   |                                                             |                                                                     |                                                                 |             |                                                                                                    |                                          |            |                             |                 |
|                                         | <b>DIA</b>        |      |                                               |                                    | WACCHANT AGANGARE CANCERACEANS               |             |                                                 |   |                                                             |                                                                     |                                                                 |             |                                                                                                    |                                          |            |                             |                 |

*Kancelaria -> Narzędzia – Auto dodawanie* 

5. Dodano opcję najlepszego dopasowania wszystkich kolumn. Opcja dostępna na kolumnie pod prawym przyciskiem myszy.

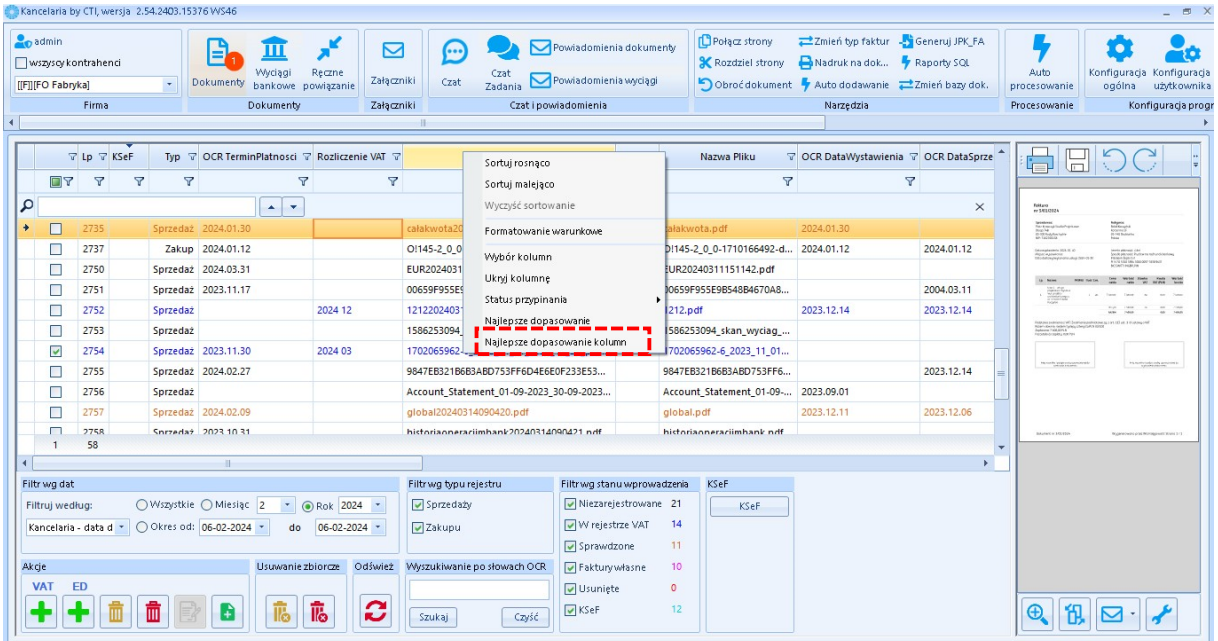

6. W oknie podglądu dokumentu w tabeli pozycji dodano "Kolumnę KPiR" z Comarch ERP Optima.

|               | Stawka                      | Netto    | VAT  | <b>Brutto</b> | Kategoria 1 | Kategoria 1 opis | Kategoria 2 | Kategoria 2 opis | Kolumna                     |
|---------------|-----------------------------|----------|------|---------------|-------------|------------------|-------------|------------------|-----------------------------|
| $\mathscr{O}$ |                             |          |      |               |             |                  |             |                  | 7.Sprzedaż<br>$\mathbf{v}$  |
|               | 23%                         | 0,00     | 0,00 | 0,00          |             |                  |             |                  | 7.Sprzedaż                  |
|               | 8%                          | 0,00     | 0,00 | 0,00          |             |                  |             |                  | 8.Pozostałe<br>15.Zaszłości |
|               | 7%                          | 0,00     | 0,00 | 0,00          |             |                  |             |                  | Nie księgować               |
|               | 5%                          | 0,00     | 0,00 | 0,00          |             |                  |             |                  |                             |
|               | 4%                          | 0,00     | 0,00 | 0,00          |             |                  |             |                  |                             |
|               | $ 0\%$                      | 0,00     | 0,00 | 0,00          |             |                  |             |                  |                             |
|               | NP                          | 0,00     | 0,00 | 0,00          |             |                  |             |                  |                             |
|               | $\left\  \cdot \right\ $ zw | 7 400,00 | 0,00 | 7 400,00      |             |                  |             |                  |                             |
|               |                             | 7,400.00 | 0.00 | 7,400.00      |             |                  |             |                  |                             |

*Kancelaria -> Dokumenty – Okno podgląd dokumentu*

Kolumna będzie wyświetlana, jeśli w ustawieniach użytkownika zaznaczymy odpowiedni parametr i zapiszemy.

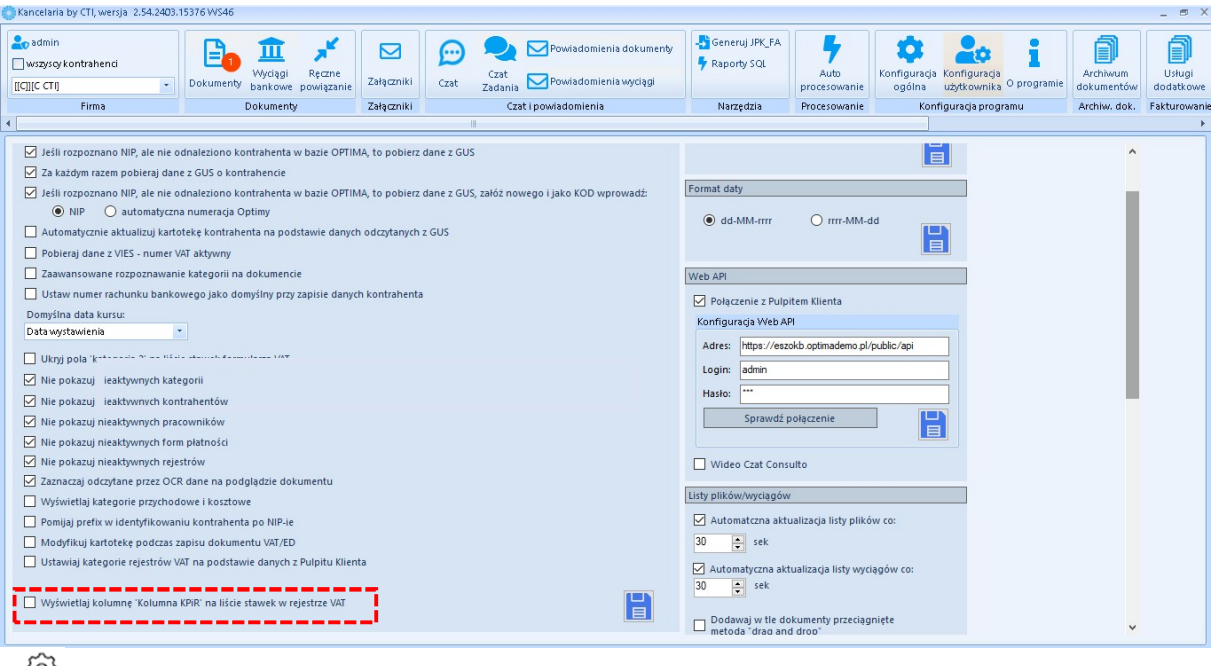

70)<br>10)

*Kancelaria -> Ustawienia użytkownika ->Uzupełnianie danych faktur ->Wyświetlaj kolumnę "Kolumna KPiR" na liście stawek w rejestrze VAT*

7. Zmiana lokalizacji w menu sekcji *O programie*.

Było:

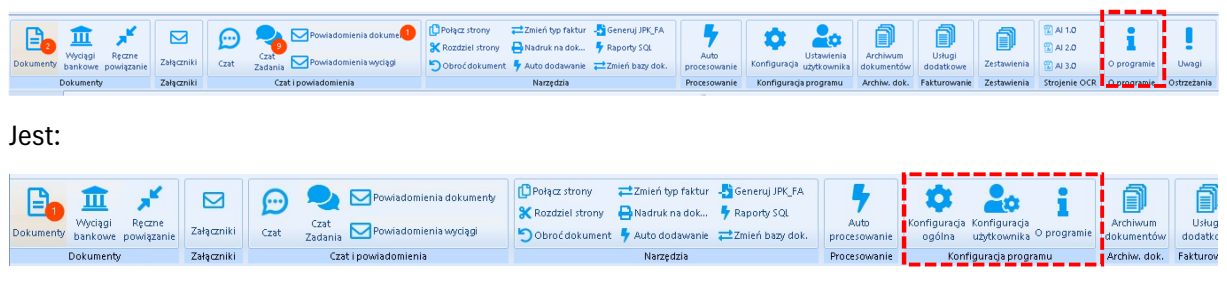

*Kancelaria -> Menu* 

8. Zmieniono kolory zaznaczeń danych OCR na kolory mniej intensywne (pastelowe).

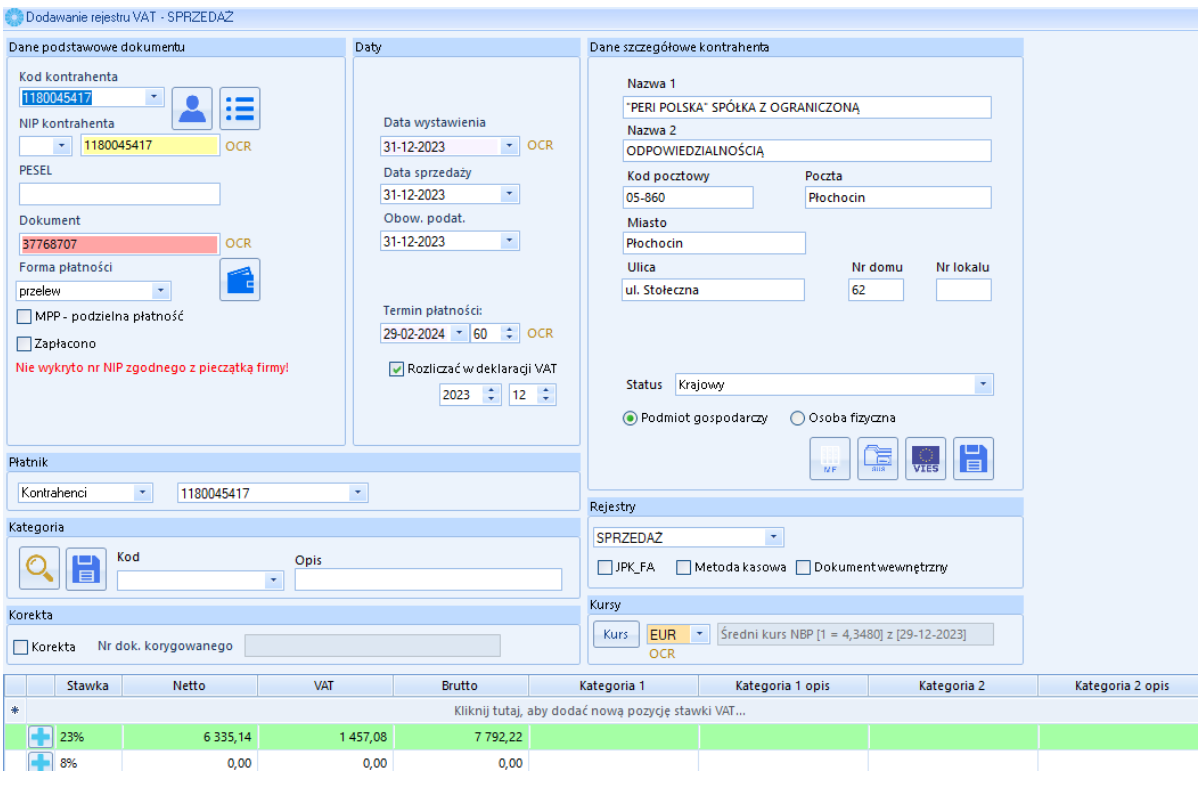

*Kancelaria -> Dokumenty – Okno podgląd dokumentu*

9. Zmiana komunikatu "*Plik pochodzący z Pulpitu Klienta znajduje się w niewłaściwym katalogu. Zostanie on usunięty"* przy dodawaniu pliku do Dokumentów na *"Dokument ten nie może być dodany ręcznie do Kancelarii ponieważ pochodzi z Pulpitu Klienta. Nazwa Pliku nie może zaczynać się od 'O'!"*.

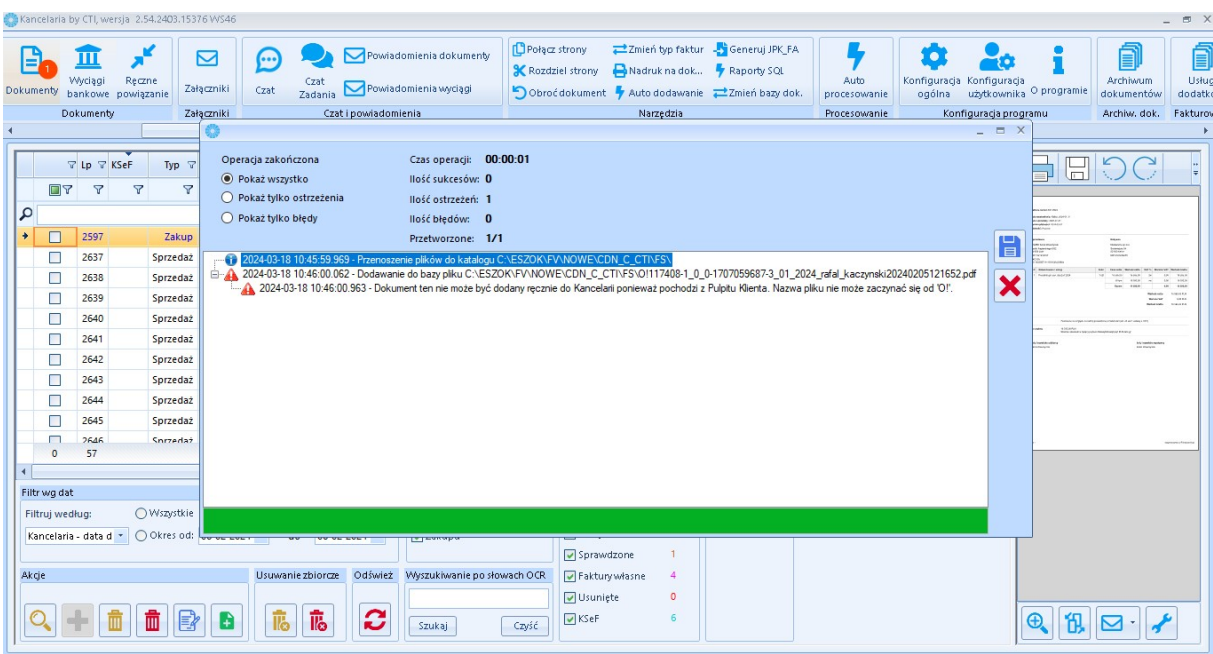

10. Na liście wyciągów bankowych dodano auto odświeżanie. Po dodaniu nowego pliku użytkownik nie musi ręcznie odświeżać listy by zobaczyć nowo dodane pliki.

#### OCR do Comarch ERP Optima 2024.3 DATA WYDANIA WERSJI (NEWSLETTERA): 18-03-2024

1. Naprawa duplikacji pozycji w wyciągach bankowych przy uruchomionych kilku usługach OCR.

#### Zarządzanie biurem i rozliczenie klienta do Comarch ERP Optima 2024.3 DATA WYDANIA WERSJI (NEWSLETTERA): 18-03-2024

1. Dodano do Schematów rozliczeń możliwość zliczania zapisów w ewidencji ryczałtowej.

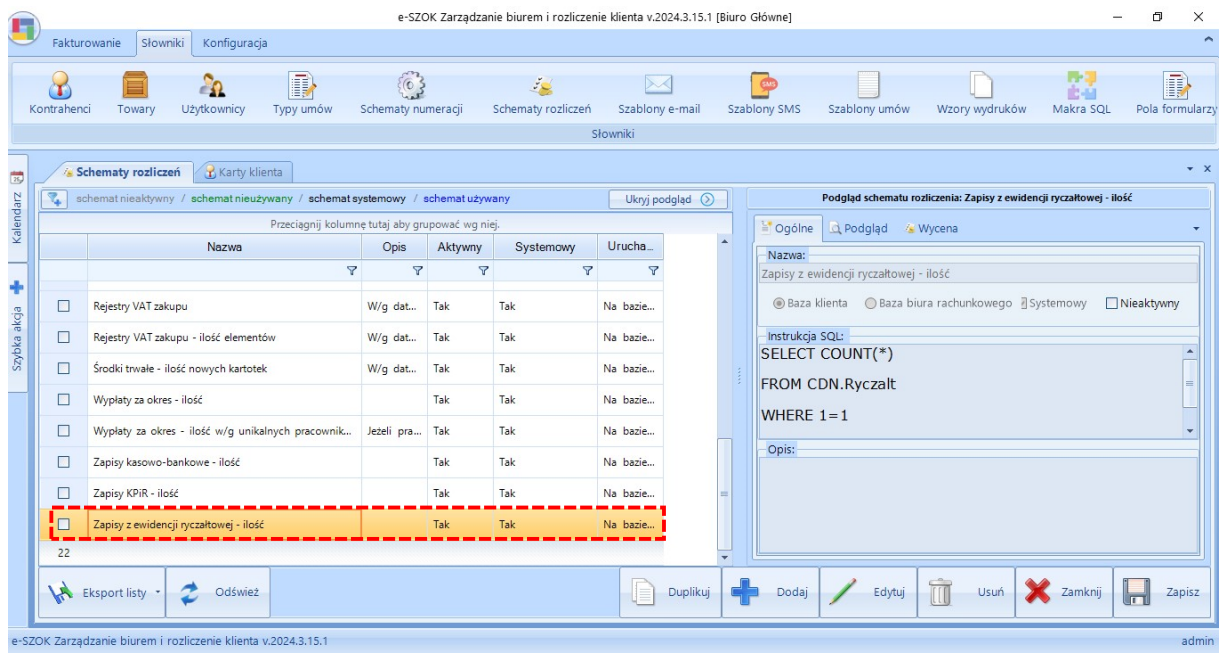

*Zarządzanie biurem i rozliczeni klienta -> Słowniki –> Schematy rozliczeń*

2. Dodano podgląd wyświetlania nazw pól formularzy na: *Checkliście, Karcie obiegowej, Informacjach o firmie* dzięki czemu długie nazwy są widoczne.

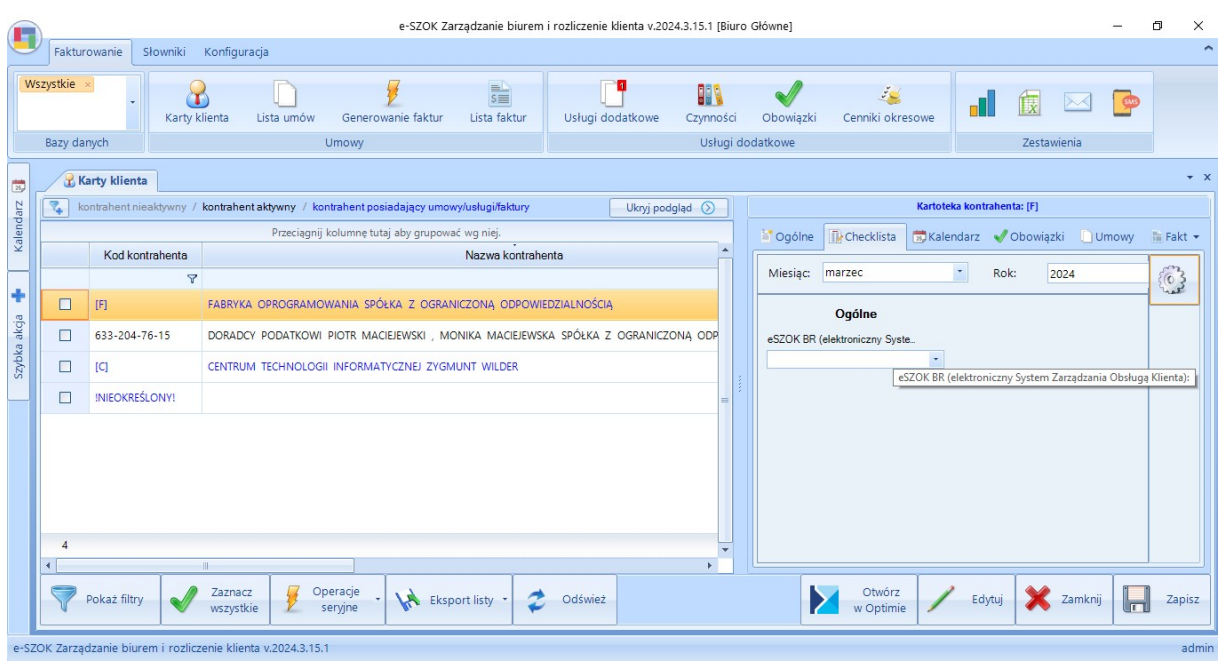

*Zarządzanie biurem i rozliczeni klienta -> Kartoteka Kontrahenta – >Checklista, Karta obiegowa, informacje o firmie*

3. Dodano możliwość poszerzenia pola formularzy w kartotece Kontrahenta/Checklista .

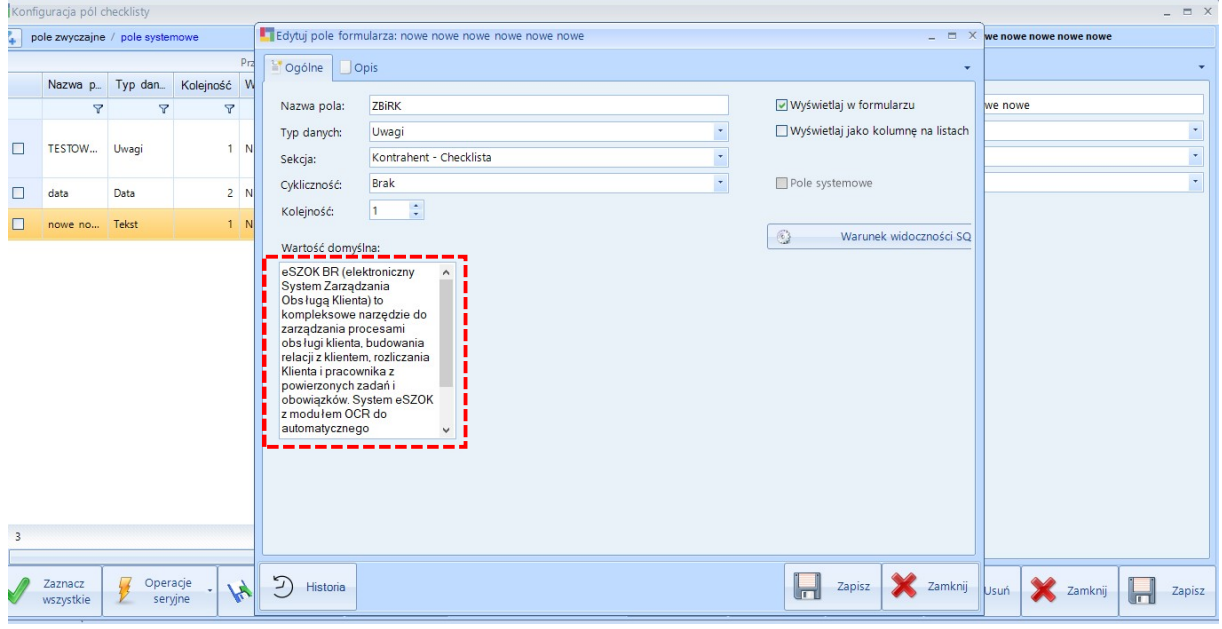

*Zarządzanie biurem i rozliczeni klienta -> Kartoteka Kontrahenta*

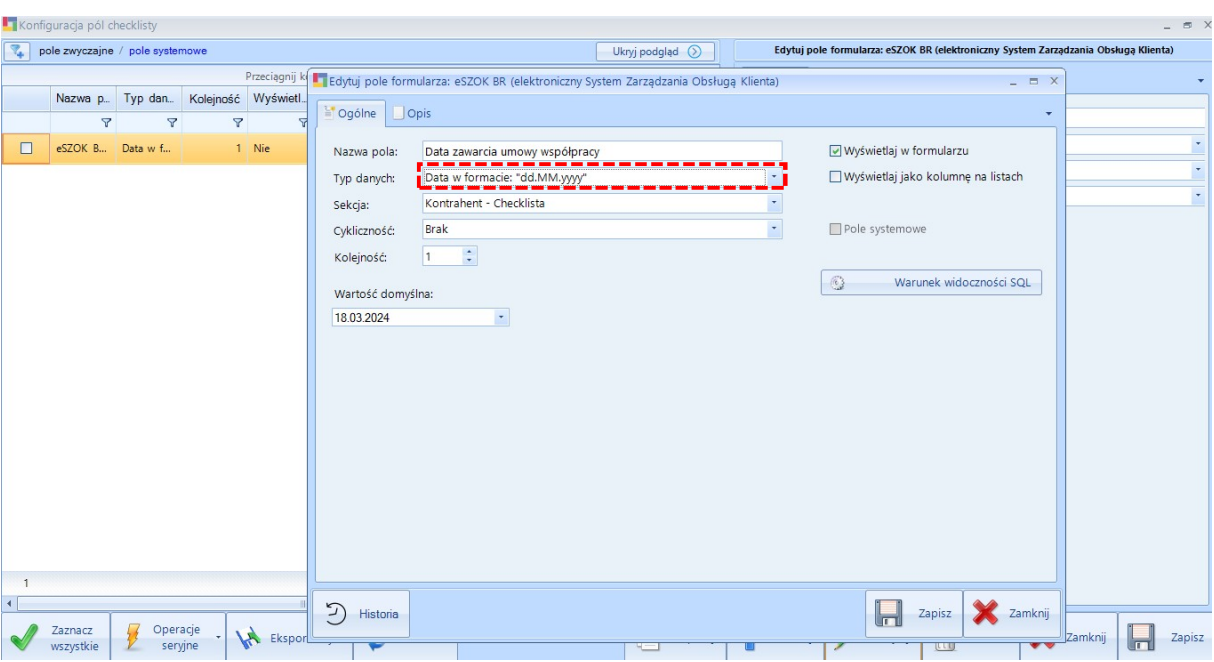

4. Dodano nowy typ danych Data: "Data w formacie: DD.MM.YYYY"

*Zarządzanie biurem i rozliczeni klienta -> Kartoteka Kontrahenta – >Checklista -> Konfiguracja pól cheklisty*

Centrum Technologii Informatycznej ZYGMUNT WILDER ul. Świętojańska 35 44-100 Gliwice NIP : 6311907277